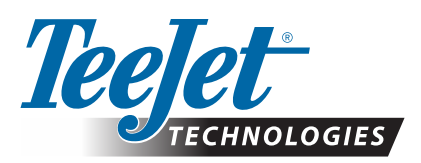

# **MATRIX 908**

## **SOFTWARE UPDATE**

#### UPDATING FROM V1.31 AND PRIOR

Job data created in Matrix 908 v1.31 and prior may cause system reliability problems when operating with v1.40 or later.

For this reason **before** creating new jobs with v1.40 or later, it is highly recommended that the following is done in the order listed:

- 1. Update software to v1.40 or later. See "No.1 Software Update" for details.
- 2. Export all v1.31 and prior job data off the console. See "No.2 Export Existing Job Data" for details.
	- Deleting jobs *does not* clean up all the existing job data in the same manner as the Export function; therefore, it is critical that this clean-up takes place using the Export function.
- *WARNING! If your system uses an ISOBUS device and the console is at v1.00/v1.01/v1.02, contact your local dealer or TeeJet Customer Service BEFORE updating your console. After updating a v1.00/v1.01/v1.02 console to v1.10 or above, an unlock code will be required to access the Universal Terminal (UT) feature.*

#### NO.1 SOFTWARE UPDATE

*WARNING! Software updates frequently include changes needed to support running changes to internal components in the device. New software is typically backwards compatible to older hardware, but older software often does not work on newer hardware. DO NOT USE A PREVIOUSLY RELEASED SOFTWARE UPDATE TO ROLL CONSOLE SOFTWARE BACK TO AN EARLIER VERSION. Contact TeeJet Customer Service or your local dealer for assistance.*

Prior to beginning the update, the software update file needs to be downloaded, unzipped and stored on a USB storage device (with at least 4GB of space).

RECOMMENDATION: Be parked while the update is in progress. This will help ensure that the update process is not interrupted by the USB drive bouncing around while the vehicle is in motion.

- *NOTE: The file is in a compressed zip format and needs to be unzipped/uncompressed before loading onto the USB drive. The software update file can be used on multiple consoles.*
- *WARNING!: Do not use a USB storage device with U3 technology (also known as "U3 smart drives") as U3 technology could cause downloading or job storage issues.*

#### **To update the Matrix 908 console:**

- 1. Copy and paste the "tjrun" folder to the root directory of an empty USB drive (at least 4GB).
- RECOMMENDATION: Use an empty USB drive. Be sure there are no other automatically executable files on the drive.
- 2. With the console OFF, insert the USB drive into the console.
	- *NOTE: Insert the USB Drive directly into the console or use a simple male to female extension cable. Do not use a USB hub as an extension.*
- 3. Press the Power Button to turn the console ON.
	- *WARNING!: Do not remove the USB drive or start the vehicle engine or do anything else that may interrupt power to the console at any time during the update process.*

The update will start automatically. A series of screens, some blank or black, will cycle.

*NOTE: The update will typically take 7-10 minutes to complete. If longer than 20 minutes, contact customer support.*

4. Once the Start Job Menu appears on the Guidance Screen, remove the USB drive.

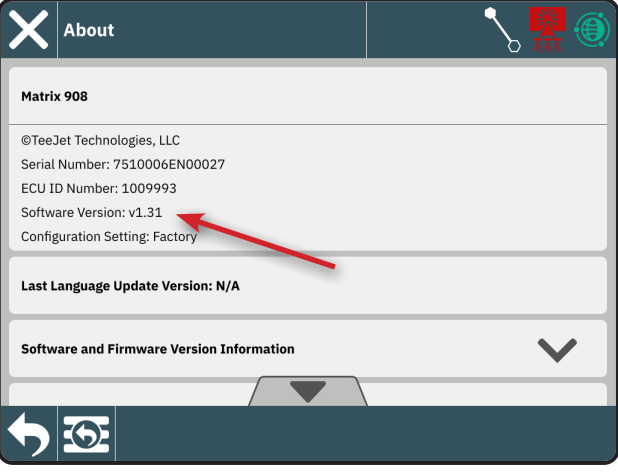

## **SOFT WARE UPDATE**

Main Menu

- 5. Verify your update has installed. Check the software version number in the Help Menu **comes the About screen <b>Comes I** under Matrix 908
- 6. If required, enter unlock codes following the instructions on the provided Unlock Code bulletin.
- 7. Cycle power on the console.
	- *WARNING! If you forget to remove the USB drive before repowering the console you must allow the update to run to completion*

*again. Powering down the console or removing the USB drive while a repeat update is in process will render the console unusable and it will have to be returned to TeeJet for service.*

### NO.2 EXPORT EXISTING JOB DATA

- After job data is exported you will no longer be able to add to those existing job data files and you will no longer have access to guidelines and field boundaries that were created in those jobs.
- If existing job data does not need to be retained, then the exported data can be discarded, and no further actions are required.
- If existing job data is critical to your near-term operations, please discuss this with TeeJet Technologies Technical Support or your TeeJet Regional Manager *before* exporting existing job data from the console.
- If existing job data is not critical to near-term operations but you want to keep the data for record-keeping purposes or to later use in the field, then please store the export in a safe manner. TeeJet Technologies will offer a data cleanup utility in the coming months. Please contact TeeJet Technologies Technical Support or your TeeJet Technologies Regional Manager for more information.
- 1. If running in Simple Job Mode, on the Main Menu  $\equiv$ go to Console Settings  $\boxed{\mathcal{Q}^{\alpha}_{\alpha}}$  and enable  $\boxed{\checkmark}$  Advanced Job Mode. If already in Advanced Job Mode, skip this step.
- 2. Insert a clean USB drive into the console. *Note: Do not use the USB drive used to update to v1.40 without first deletions: all the files off the USB drive.*
- 3. On the Main Menu  $\equiv$  go to Data Manager  $\mathbb{R}$  and press on the **Export** button. All existing job data is now on the USB drive.
- 4. Remove the USB drive.
- 5. Cycle power on the console.
- 6. On the Main Menu  $\equiv$  go to Job Manager and confirm that there are no jobs present.
- 7. To operate in Simple Job Mode, on the Main Menu  $\equiv$  go to Console Settings  $\boxed{\bigcirc}$  and disable Advanced Job Mode.

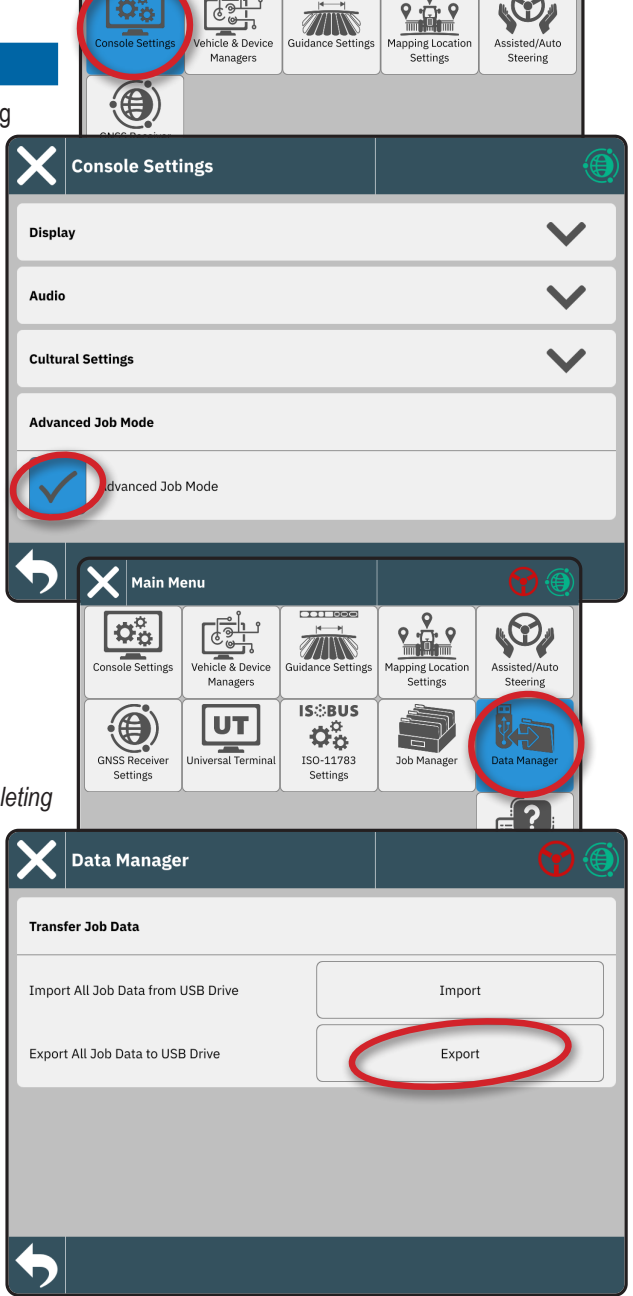

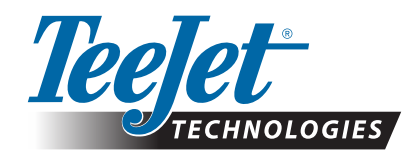

**Please contact TeeJet Technologies with any questions or for assistance. TEEJET TECHNOLOGIES IS NOT RESPONSIBLE FOR DAMAGE DUE TO IMPROPER DOWNLOAD AND INSTALLATION OF AN UPDATE**

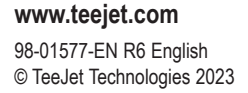

A Subsidiary of **Spraying Systems Co.**